# **Satelco**

**MOH Professional 60 Digital audio player**

## **User's Manual**

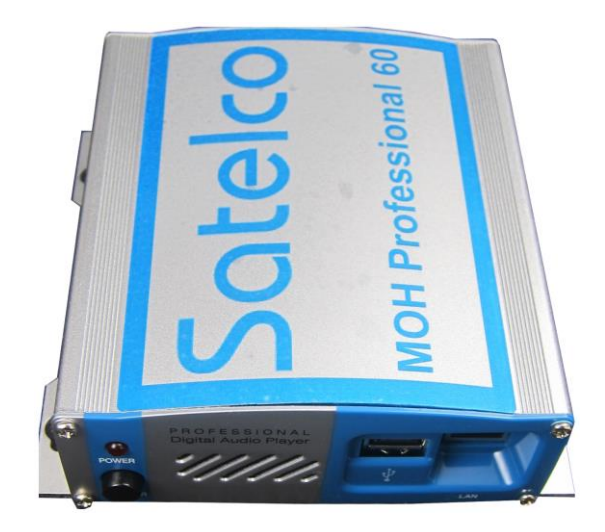

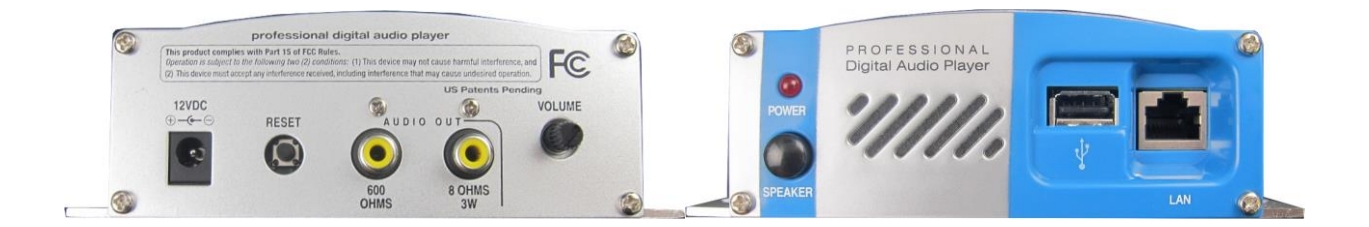

Version 1.0 / 18.09.2014

## **Contents**

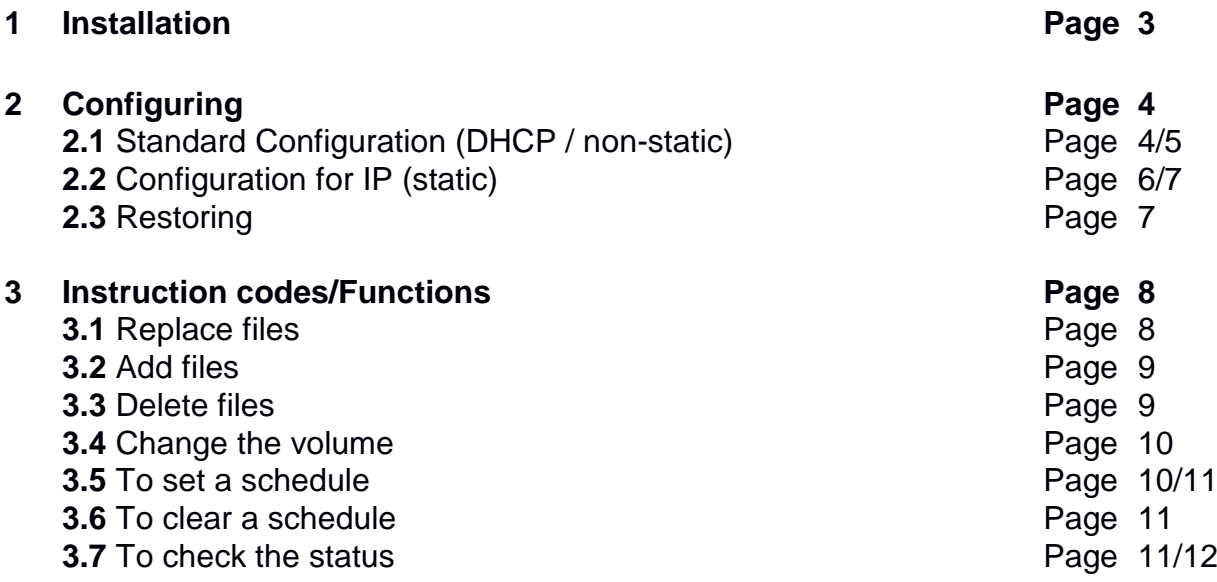

#### **Please check the package before installation.**

#### Scope of delivery:

- 1 USB Drive Configure + MP3 Files
- 1 USB Drive Restore
- 1 Power supply 12 V
- 1 Internet cable
- 1 RCA Audio Output Cable
- 1 Mounting Kit (Screws + Plugs)
- 4 Non-marring feets

## **1 Installation**

Wall Mounting: Mount the MOH Professional 60 on a clean, dry surface using the screws supplied with your player.

Shelf Mounting: Mount the non-marring feet on the bottom of the player

Connect the Internet cable to the Front Panel Network Port on your MOH Professional 60 and a free port on your router.

Using the supplied RCA Audio Output Cable, connect one end to the digital player in the 600 ohm audio output on the Rear Panel. Then connect the other end of the RCA Audio Output Cable to the music-on-hold (MOH) port of your telephone system.

Connect the AC adapter to your Digital On-Hold System unit and plug into the wall outlet. You can tell the unit is powered by the solid red Power and Audio Indicator LED

The audio will start playing in about 90 seconds. You can tell audio is playing when the light is flashing on the front panel Power and Audio Indicator LED.

The audio may be previewed by pressing the speaker ON/OFF button on the front panel. Always turn the Speaker off for normal use.

Use the volume control on the rear panel of the MOH Professional 60 to adjust the volume to the desired level

## **2. Configuring your MOH Professional 60**

Now that you have been introduced to the player, let's start getting it ready for you to use.

In this process you will need to have:

- 1. The USB stick labelled CONFIGURE provided with your new dealer configuration
- 2. The player itself, hooked to a network connection.

#### Manufacturer's Note:

It is recommended that you use your current web hosting provider to set up your email addresses for your MOH Professional 60 units. We do not recommend using Yahoo Mail, Gmail, AOL or others services like these to set up email addresses as they may change email parameters from time to time without any input from the user. If this happens, you will not be able to communicate with your MOH Professional 60 unit until you reset it and carry out a RESTORE procedure.

#### **2.1 Standard Configuration (Non Static)**

**2.1.1** Please insert the USB configure stick into your laptop or desktop computer, save both the Config.txt file and the Static.txt file to your computer for backup copies you will need in the future. After saving the files, please delete the Static.txt file from the USB drive.

**2.1.2** Open the Config.txt file on the stick with WordPad. Always save the Config.txt file in plain text format.

There will be 9 lines and you will need to fill in the proper information.

- 1. Unit Nickname This "nick name" will designate to you who this player. The nickname may only contain numbers, letters and spaces but no special characters.
- 2. Email Account This is the email address for the player. You will send the instructions to this address to make the changes you need to your player. It must be created as a POP3 account.
- 3. Account Username User name for the email account you set up for this player.
- 4. Email Password This is the password for your email account.
- 5. Mail Server This is the address of your incoming email webserver.
- 6. SMTP Server This is the address of your outgoing email webserver.
- 7. Security Key This is the security code six to nine characters in length that will be entered with every email you send to your MOH Professional 60. If it is not, the MOH Professional will not accept any instructions and will vaporize the email.
- 8. <u>TEST send-to email</u> This is used to send a one-time test email, if connected to a network.
- 9. Timezone Europe/Zurich

**Please note there is one blank space before and after the = sign**. The eight headings will already be loaded into the text document. All you have to do is fill in the information on the right hand side of the  $=$  sign.

#### **Here is an example of what it might look like:**

unit nickname = Whatevermart120 email account = Choose YourEmail@Whatever.com email username = Email-Username email password = What-Ever-You-Choose incoming mail server = YourServer.com outgoing mail server = YourServer.com security key = 123ABC TEST send-to email = [TestEmail@Whatever.com](mailto:TestEmail@Whatever.com) Timezone = Europe/Zurich

**2.1.3** Save the text document once you are sure the information has been entered correctly and exit the file. You may use the same Configure USB drive for each MOH Professional 60 you set up, simply enter the new information each time you configure another MOH Professional 60 and remember to document the MOH Professional 60's information so it is not lost or forgotten.

**2.1.4** You may also add your audio at this time. Simply drag and drop the desired MP3 file(s) into the USB drive. If your production is not ready, load some type of Generic audio to the USB drive so you can tell when configuration is complete as it will play. Press the test speaker button on the front of the MOH Professional 60 or connect a speaker and turn up the volume to hear the audio start when configuration is complete. If the configuration is successful, the audio file will be deleted for you from the USB drive.

**2.1.5** Now take your Configure Stick to your MOH Professional 60. Make sure the MOH Professional 60 is not plugged into a power source. Insert the Configure Stick into the USB port on the front of the MOH Professional 60. Press the test speaker button and plug the supplied power adaptor into an AC power socket and into the MOH Professional 60. The configuration information will be loaded into the MOH Professional 60. When you hear the audio playing (takes about two minutes to download) you will know the MOH Professional 60 configuration is complete.

If the audio does not play that means something did not load correctly. Pull the Configure Stick from the unit, insert it into your laptop or desktop computer and open the drive up. A file called status.txt should have popped up. This will tell you the error that occurred. Please fix the error and retry the configure process.

You may delete the status.txt file at any time.

#### **2.2 To configure your MOH Professional 60 for Static IP**

You must complete the previous steps of configuring for DHCP first and save the config.txt file to the USB Configure Drive, do not take the USB Configure Drive to the player yet. Please complete the following set of instructions.

**2.2.1** Open the Static.txt file on the USB Configure Drive with WordPad, always save Static.txt file in plain text format.

Please fill in the specified lines, lines denoted \* are required and \*\* are optional and only used when it is specific to the network's settings.

- 1) address This is the Static IP Address. This must be on the first line.
- 2) gateway This is sometimes called the "Default Gateway" and must be on the second line.
- 3) netmask This is sometimes referred to as the "Subnet Mask".
- 4) skipped Blank line Empty new line, do not hit the space bar while in this line, there can be no blank spaces here. Hit enter to get to the next line.
- $*$  5) skipped Blank line Empty new line, do not hit the space bar while in this line, there can be no blank spaces here. Hit enter to get to the next line.
- \* 6) nameserver This sometimes referred to as "DNS Server 1".
- \*\* 7) nameserver Optional You may use up to a total of 4 nameservers, each with their own line.
- \*\* 8) nameserver Optional
- \*\* 9) nameserver Optional IPV6 type nameserver is also be allowable.

#### **Here is an example of how it could look:**

#### **Note only 1 space between the words and the IP numbers**

#### Notation words not part of the configuration

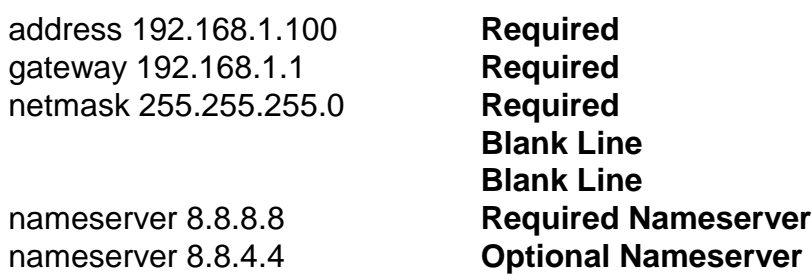

**Here is an example with other network options;**

#### Notation words not part of the configuration

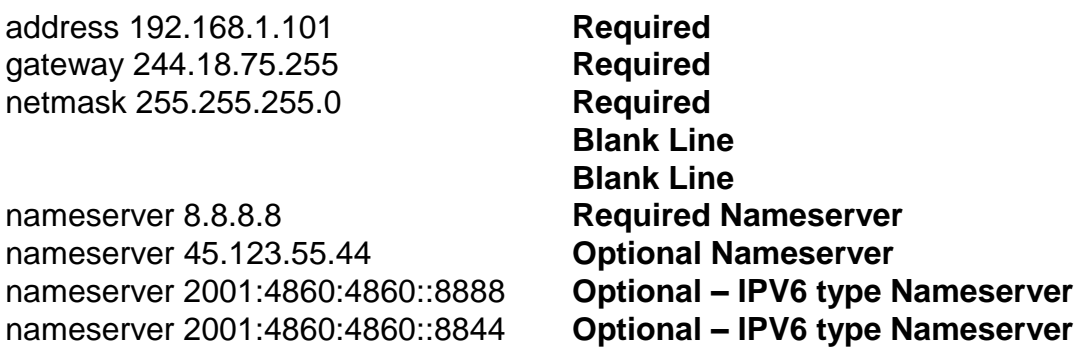

**2.2.2** Save static.txt file once you are sure the information has been entered correctly and exit the file.

**2.2.3** If you have not loaded the desired MP3 file to the USB Configure Drive, please do so now so that when the configuration is complete you will be able to hear it when the audio file starts to play. If the configure was successful the audio will be deleted from the USB drive automatically.

**2.2.4** Now take your Configure Stick to your MOH Professional 60. Make sure the MOH Professional 60 is not plugged into a power source. Insert the Configure Stick into the USB port on the front of the MOH Professional 60. Press the test speaker button and plug the power adaptor supplied into an AC power socket and into the MOH Professional 60. The configuration information will be loaded into MOH Professional 60. When you hear the audio playing (takes about two minutes to download) you will know the MOH Professional 60 configuration is complete. Then you do a reboot by the static IP on the player to update. Remove the AC adapter from the player and connect the power supply after a few seconds again.

If the audio does not play that means something did not load correctly. Pull the Configure Stick out of the unit, insert it into your laptop or desktop computer and open the drive up. A file called status.txt should have popped up. This will tell you what error occurred. Please fix the error and repeat the configure process.

You may delete the status.txt file at any time.

#### **2.3 Restoring your MOH Professional 60**

Insert the restore drive into any computer and type the security key **(123ABC)** of the MOH Professional 60 into the first line of the restore.txt file. Disconnect the power to your MOH Professional 60 unit. Insert the restore USB drive into the MOH Professional 60 unit and plug in the power cable. The restore USB drive will remove all configuration information from the player and the MOH Professional 60 unit will be returned to the factory setting. You will know this operation has been completed when the unit powers itself down. This process takes about one minute. The MOH Professional 60 unit is now ready to be reconfigured for a new location.

### **3. Instruction Codes and Functions of MOH Professional 60**

#### **AUDIO FILE PARAMETERS The audio create for MOH Professional 60 must be 16 bit and at 44,100 Hz. The MOH Professional 60 will accept 64Kbps to 256Kbps MP3 files.**

#### **AUDIO FILE NAMES**

**Audio file names may not include the following characters; / \ I : \* ? " < > ~ ( ) or** '**. If any of these characters are used the MOH Professional 60 will terminate and delete the email. All filenames must start with a letter or number.**

#### **THE USE OF INSTRUCTION CODES**

The following Instruction Codes **must be used alone** in the body of an email; they cannot be used in conjunction with any other function or Instruction Code: **SCHEDULE and its date parameters** and **STATUS**.

All other instruction codes can be used in combinations.

#### **The instruction codes for MOH Professional 60 must be typed in FULL CAPS or they will not be understood by the unit.**

**3.1 To Replace Files:** This will add new file(s) and delete all existing file(s) in the file directory. Enter your player's email address and a short description of what you are doing in the subject line. On the first line of the body of the email, type in your Security Key and on the second line type **REPLACE**. Attach the desired MP3 file(s) to the email and click send.

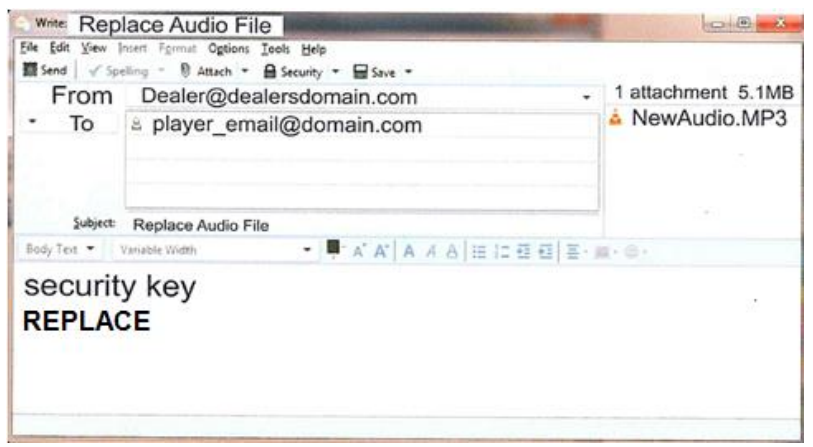

**3.2 To Add:** To add an audio file(s) to the existing file directory without deleting the existing audio file(s) in the player, enter the player's email address and a short description of what are doing in the subject line. On the first line of the body of the email, type in your Security Key and on the second line type **ADD**. Attach the desired MP3 file(s) to the email and click send.

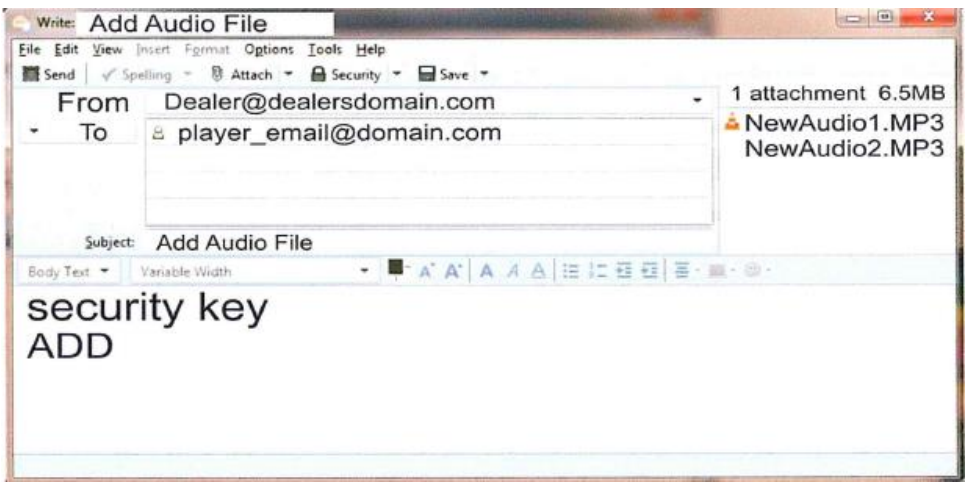

**3.3 To Delete:** To delete a specific audio file(s) from the existing audio file bed enter the player's email address and short description of what you are doing in the subject line. On the first line of the body of the email, type in your Security Key and on the second line type in the file to be deleted exactly as it was when you added it; it should always end in ".MP3". If you do not enter it exactly the file will not be deleted. You may delete as many files as you want, just enter their names on the  $3<sup>rd</sup>$ , 4<sup>th</sup> and  $5<sup>th</sup>$  lines and so on, until you have entered all the names of the files you want deleted, and then click send.

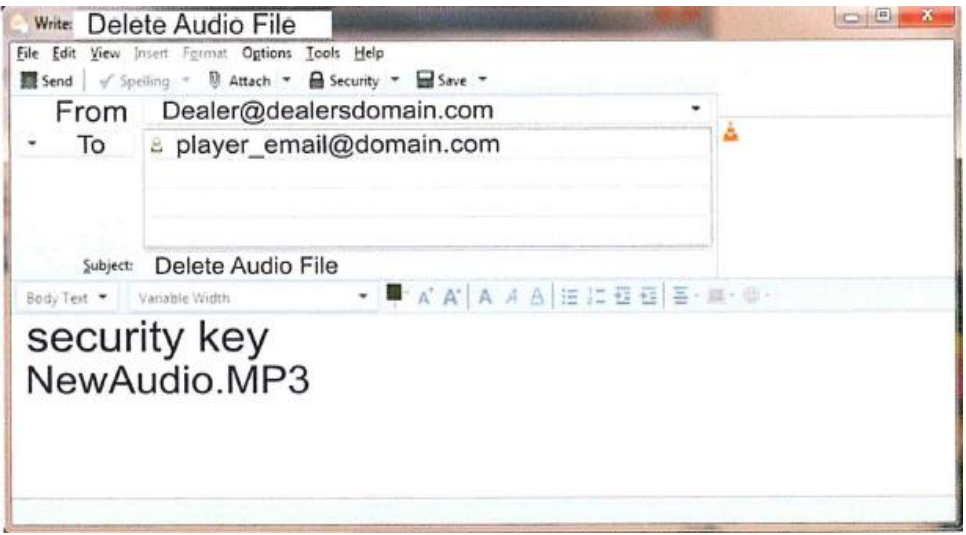

**3.4 To Change The Volume:** Enter the player's email address and a short description of what you are doing in the subject line. On the first line of the body of the email, type in your Security Key and on the second line type VOLUME=x. The x represents a number between 0 and 200. **VOLUME=0 or VOLUME=** (Blank or nothing text to the = sign) will not allow sound to come out of the player, a good tool for a non-paying customer. As standard the volume is factory set to 100. Please note there are no spaces between the word VOLUME and the  $=$  sign and no spaces between the  $=$  sign and the desired volume level. The player also has a volume control knob on the back of the unit as well.

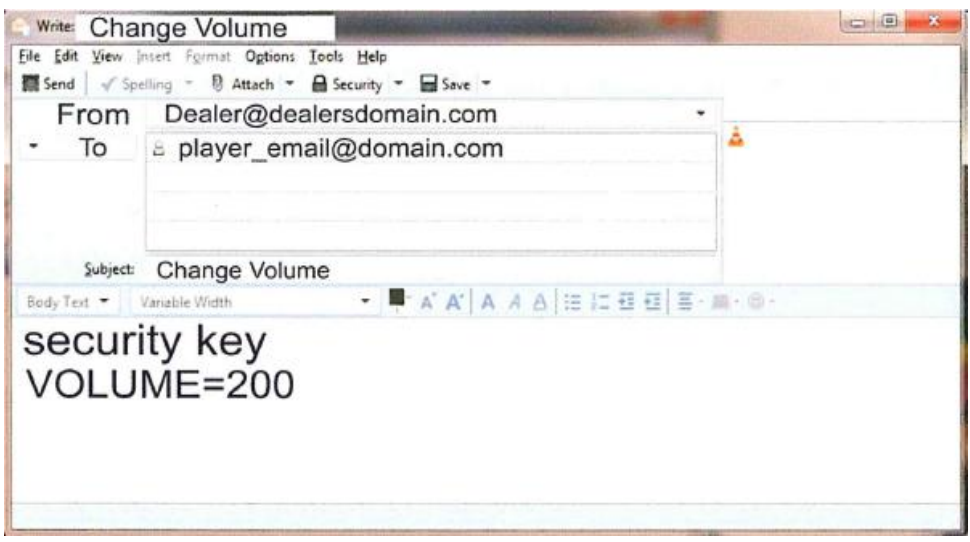

**3.5 To Set A Schedule**: Enter the player's email address and a short description of what you are doing in the subject line. On the first line of the body of the email, type in your Security Key. On the second line type **SCHEDULE**. On the 3<sup>rd</sup> line type **STARTDATE=**YYYY-MM-DD, this is the day you want the audio file to start, it must be entered in the format year- month-day separated in each case by a hyphen(-). On the  $4<sup>th</sup>$ line, type **LASTDATE=**YYYY-MM-DD, in the same format; this is the last full day you want the scheduled audio to play and, once again, there are no spaces on either side of the  $=$ sign in these two instructions. If the day and month are single digits  $-$  like 1 to 9  $-$  add a leading 0 before the number, e.g. 09. Attach the desired MP3 file(s) to the email and click send. Once the schedule has expired, whatever file(s) were playing before the schedule started will start playing again.

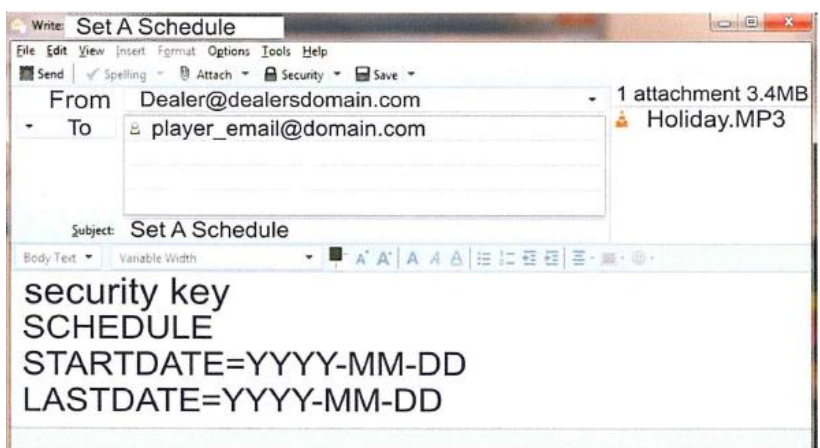

You may replace, add and delete files to the original file directory while it is in schedule mode. Simply follow the directions to replace, add or delete. You may also start a schedule immediately by putting today's date as the start date. The next time MOH Professional checks for an email it will download and start the schedule at that time.

**3.6 To Clear A Schedule:** To stop a schedule in progress and revert back to the audio that was playing before the schedule started, enter the player's email address and a short description of what you are doing in the subject line. On the first line of the body of the email, type in your Security Key. On the second line type **CLEAR SCHEDULE**. You may leave a space between the two words. Then click send.

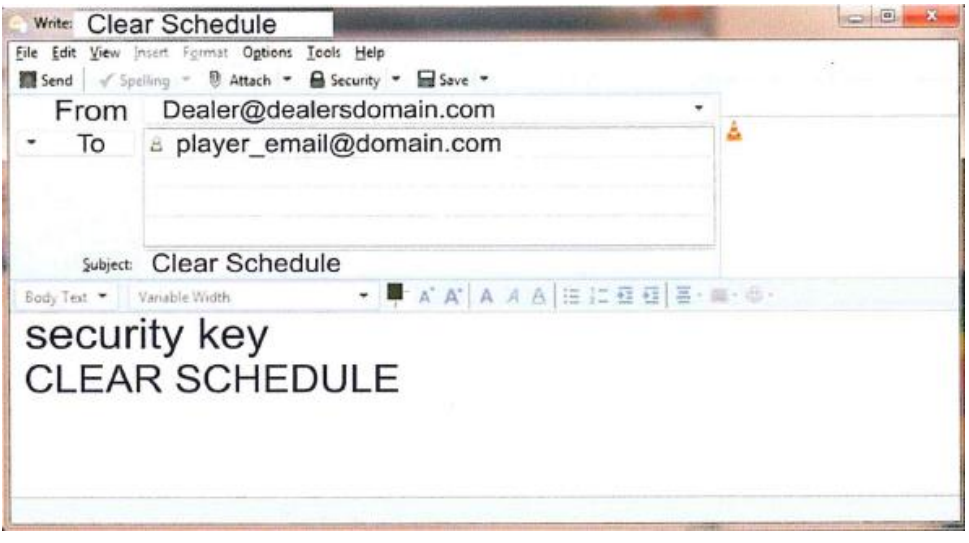

**3.7 To Check Your Player's Status:** Enter the player's email address and a short description of what you are doing in the subject line. On the first line of the body of the email, type in your Security Key and on the second line type **STATUS**. Then click send.

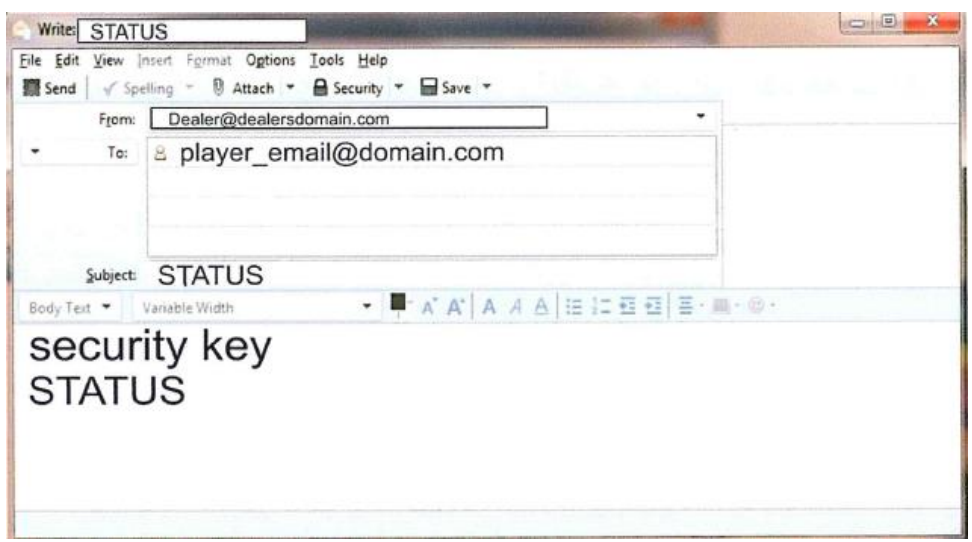

All the instruction codes and functions previously described have a built-in status notification. Whenever you use a function or code to make a change, MOH Professional 60 will send you a status report. This status report includes:

What is currently playing in the file directory.

If a schedule exists, it will tell you when it starts, when it stops and what audio will be played during the schedule.

The volume setting.

The temperature of the unit. The normal operating temperature is between 40 and 60 °C.

If a status report does not come back after one of the above mentioned functions or instructions, it means that the Security Key was not entered correctly or not put on the very first line of the body of the email.

Please check every STATUS that comes back to make sure your changes have taken place. If they have not, it means that you typed the instruction wrong into the body of the email. Some of the mistakes commonly made where an instruction was not carried out:

Improperly formatted SCHEDULE Misspelled instruction code Any instruction code that was not typed in FULL CAPS A wrong or misspelled Security Key

**Notes:**